# **Ending USG Affiliate (non-paid affiliate)**

Path: Navigator/Manager Self-Service/Job and Personal Information/Smart HR Template/Smart HR Transactions

Select **Transaction Type**: Change Job Data

### **Select Template: 120\_COM\_Affiliate** (120 Complete Affiliate)

## Click **Create Transaction**

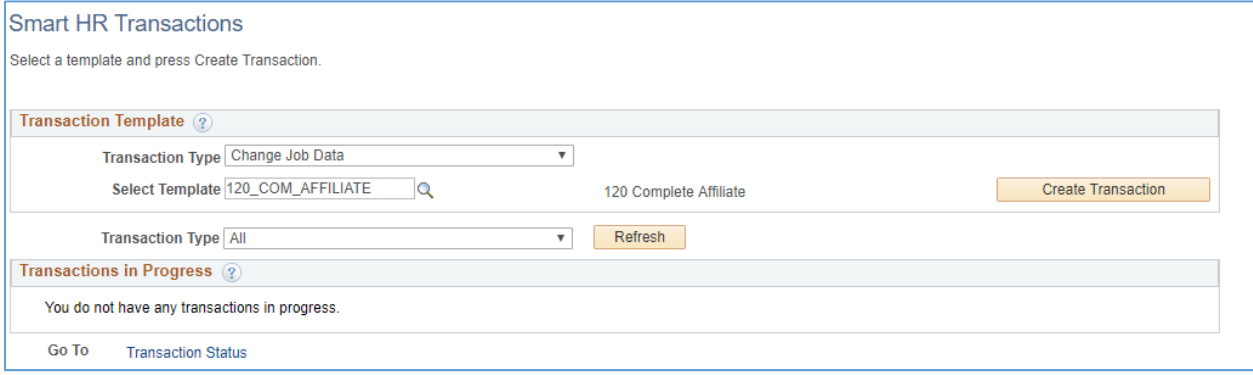

#### Click **Find Person – to choose employee**

Elect **Employment Record Number** (may populate automatically)

Enter **Job Effective Date** (date Non-Paid Affiliate employee completed their Non-Paid role)

Enter **Reason Code** – use either Voluntary or Involuntary

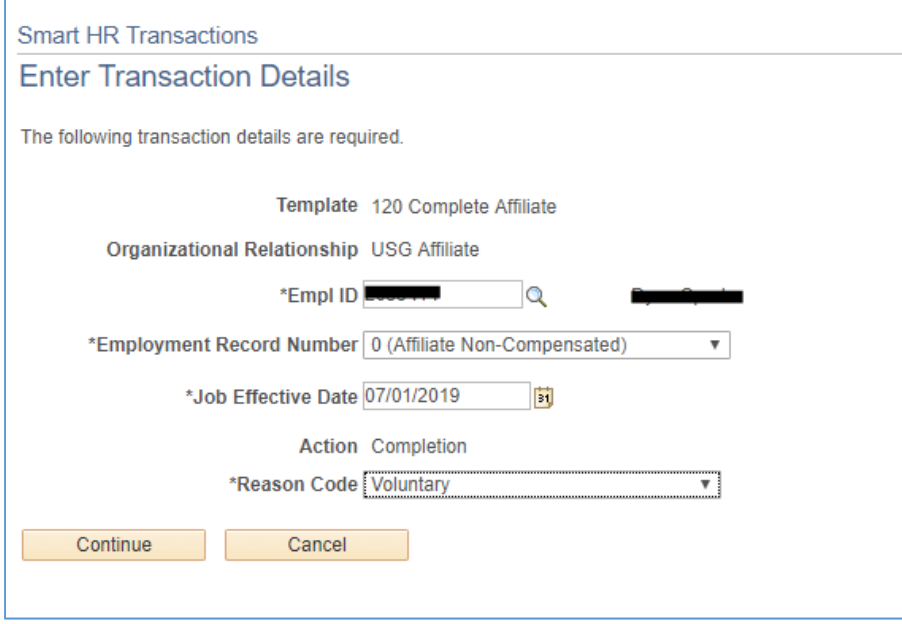

Click **Continue** 

# Add **Comments** (if applicable)

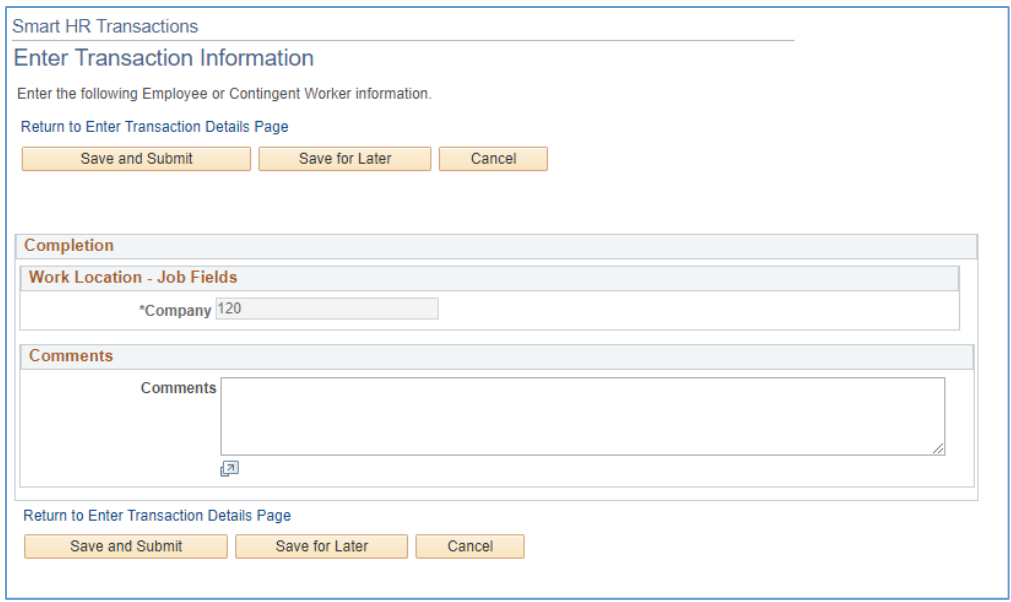

# Click **Save and Submit** (to submit)

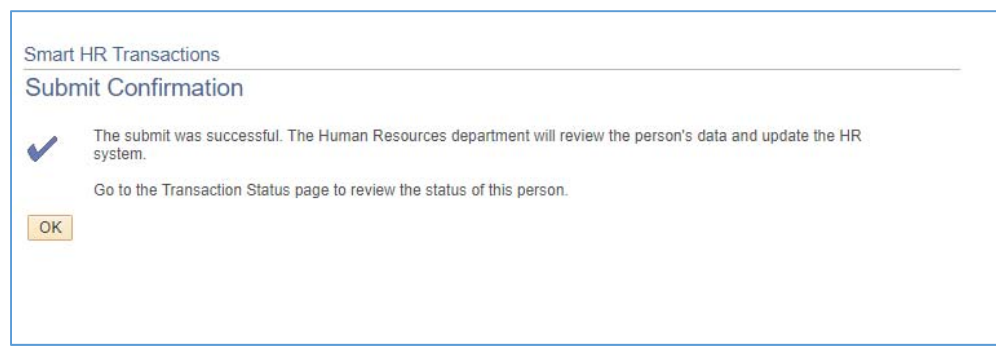